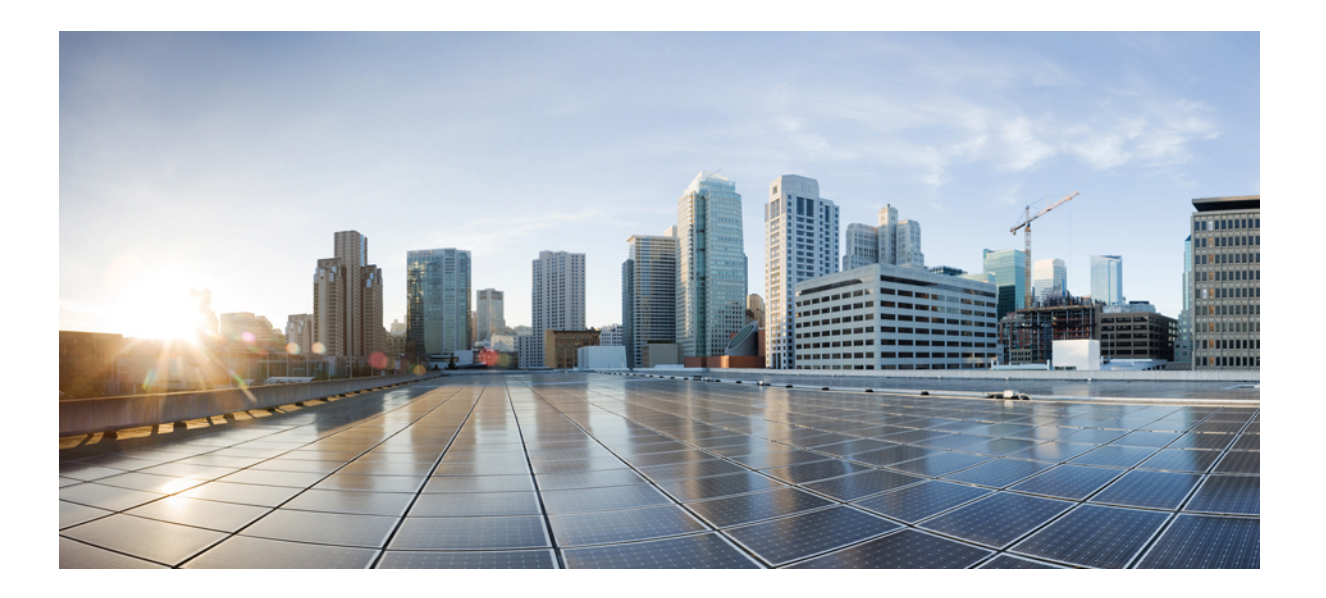

#### **Cisco UCS E** シリーズ サーバ **2.1.x** 用 **Host Upgrade Utility** ユーザ ガイド

初版:2013 年 08 月 09 日

シスコシステムズ合同会社 〒107-6227 東京都港区赤坂9-7-1 ミッドタウン・タワー http://www.cisco.com/jp お問い合わせ先:シスコ コンタクトセンター 0120-092-255 (フリーコール、携帯・PHS含む) 電話受付時間:平日 10:00~12:00、13:00~17:00 http://www.cisco.com/jp/go/contactcenter/

Text Part Number: OL-30124-01-J

【注意】シスコ製品をご使用になる前に、安全上の注意( **www.cisco.com/jp/go/safety\_warning/** ) をご確認ください。本書は、米国シスコ発行ドキュメントの参考和訳です。リンク情報につきま しては、日本語版掲載時点で、英語版にアップデートがあり、リンク先のページが移動**/**変更され ている場合がありますことをご了承ください。あくまでも参考和訳となりますので、正式な内容 については米国サイトのドキュメントを参照ください。また、契約等の記述については、弊社販 売パートナー、または、弊社担当者にご確認ください。

このマニュアルに記載されている仕様および製品に関する情報は、予告なしに変更されることがあります。 このマニュアルに記載されている表現、情報、および推奨 事項は、すべて正確であると考えていますが、明示的であれ黙示的であれ、一切の保証の責任を負わないものとします。 このマニュアルに記載されている製品の使用 は、すべてユーザ側の責任になります。

対象製品のソフトウェア ライセンスおよび限定保証は、製品に添付された『Information Packet』に記載されています。 添付されていない場合には、代理店にご連絡く ださい。

The Cisco implementation of TCP header compression is an adaptation of a program developed by the University of California, Berkeley (UCB) as part of UCB's public domain version of the UNIX operating system. All rights reserved. Copyright © 1981, Regents of the University of California.

ここに記載されている他のいかなる保証にもよらず、各社のすべてのマニュアルおよびソフトウェアは、障害も含めて「現状のまま」として提供されます。 シスコお よびこれら各社は、商品性の保証、特定目的への準拠の保証、および権利を侵害しないことに関する保証、あるいは取引過程、使用、取引慣行によって発生する保証 をはじめとする、明示されたまたは黙示された一切の保証の責任を負わないものとします。

いかなる場合においても、シスコおよびその供給者は、このマニュアルの使用または使用できないことによって発生する利益の損失やデータの損傷をはじめとする、 間接的、派生的、偶発的、あるいは特殊な損害について、あらゆる可能性がシスコまたはその供給者に知らされていても、それらに対する責任を一切負わないものと します。

このマニュアルで使用しているIPアドレスおよび電話番号は、実際のアドレスおよび電話番号を示すものではありません。マニュアル内の例、コマンド出力、ネット ワーク トポロジ図、およびその他の図は、説明のみを目的として使用されています。 説明の中に実際のアドレスおよび電話番号が使用されていたとしても、それは意 図的なものではなく、偶然の一致によるものです。

Cisco and the Cisco logo are trademarks or registered trademarks of Cisco and/or its affiliates in the U.S. and other countries. To view a list of Cisco trademarks, go to this URL: [http://](http://www.cisco.com/go/trademarks) [www.cisco.com/go/trademarks](http://www.cisco.com/go/trademarks). Third-party trademarks mentioned are the property of their respective owners. The use of the word partner does not imply a partnership relationship between Cisco and any other company. (1110R)

© 2013 Cisco Systems, Inc. All rights reserved.

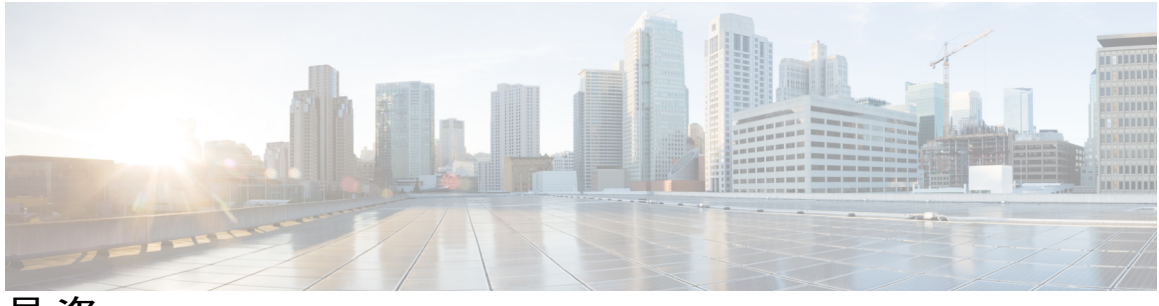

目次

#### [はじめに](#page-4-0) **v**

[対象読者](#page-4-1) **v**

[表記法](#page-4-2) **v**

[関連資料](#page-6-0) **vii**

[マニュアルに関するフィードバック](#page-6-1) **vii**

#### **Cisco Host [Upgrade](#page-8-0) Utility** の概要 **1**

Cisco Host Upgrade Utility [について](#page-8-1) **1**

互換性のある HUU、CIMC、および BIOS [ファームウェアのバージョン](#page-9-0) **2**

HUU ユーザ [インターフェイスについて](#page-10-0) **3**

#### **Cisco UCS E** シリーズ [サーバのファームウェアのアップグレード](#page-14-0) **7**

HUU [を使用するための基本的なワークフロー](#page-14-1) **7**

HUU [によるファームウェアのアップグレード](#page-14-2) **7**

#### [トラブルシューティング](#page-20-0) **13**

[トラブルシューティング](#page-20-1) **13**

 $\overline{\phantom{a}}$ 

<span id="page-4-0"></span>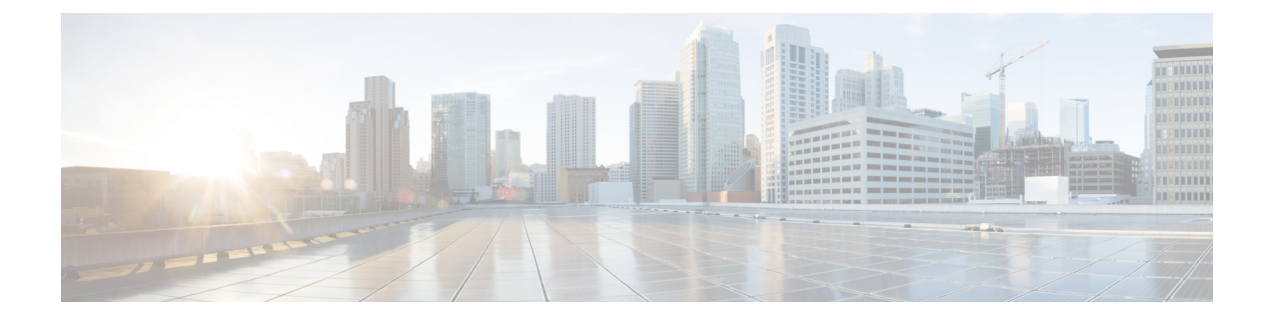

# はじめに

この章は、次の項で構成されています。

- [対象読者](#page-4-1), v ページ
- [表記法](#page-4-2), v ページ
- [関連資料](#page-6-0), vii ページ
- [マニュアルに関するフィードバック](#page-6-1), vii ページ

## <span id="page-4-1"></span>対象読者

このガイドは、次の 1 つ以上に責任と専門知識を持つデータセンター管理者を主な対象にしてい ます。

- サーバ管理
- ストレージ管理
- ネットワーク管理
- ネットワーク セキュリティ

## <span id="page-4-2"></span>表記法

このマニュアルでは、次の表記法を使用しています。

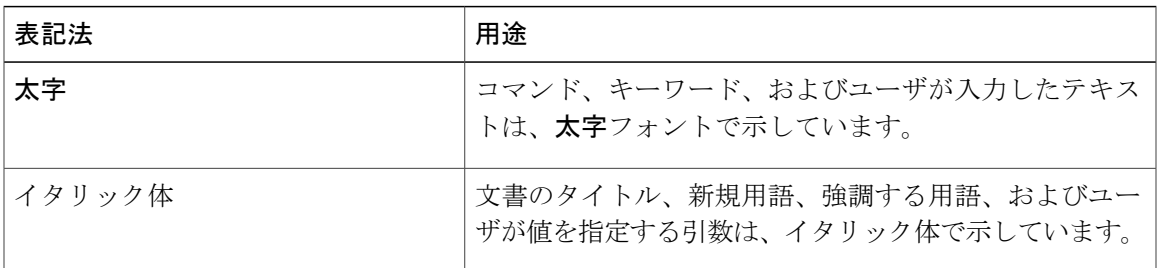

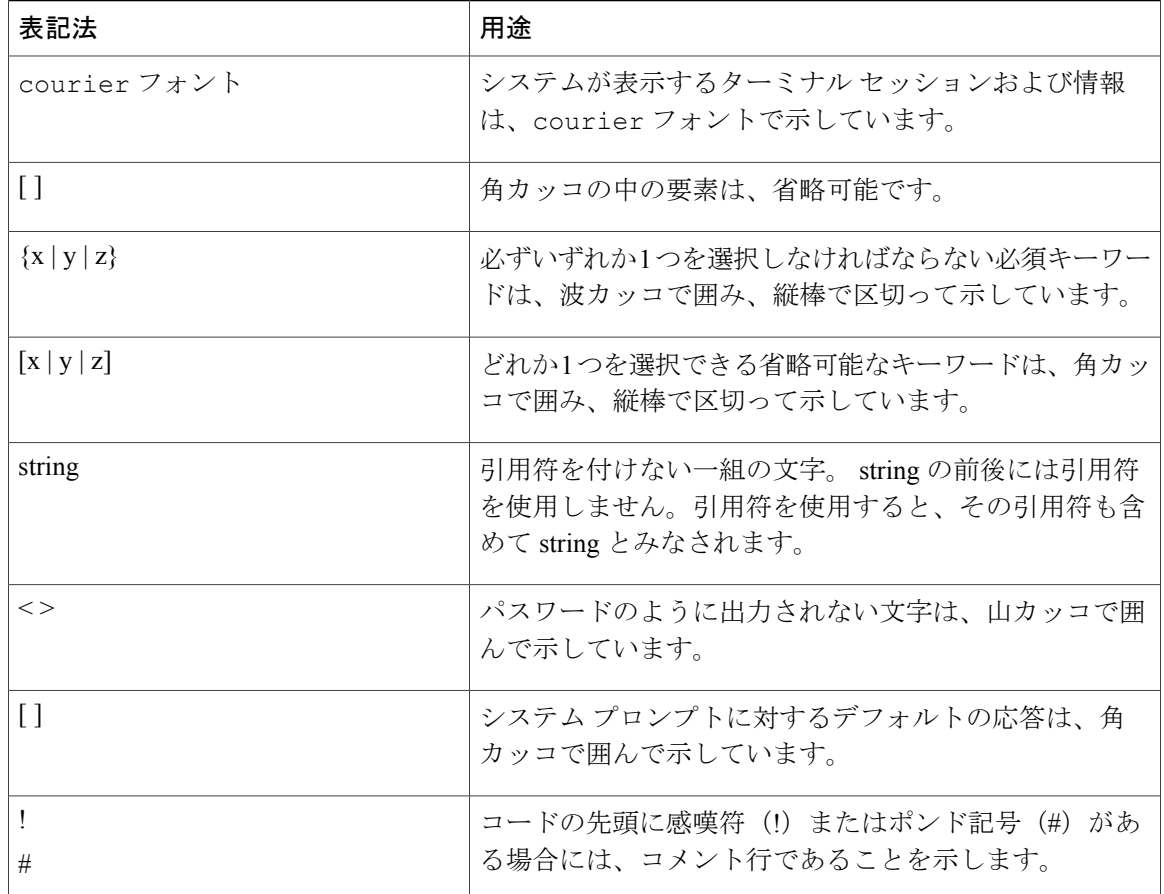

(注) 「注釈」です。

#### $\mathcal{L}$

ヒント 「問題解決に役立つ情報」です。

#### $\triangle$ 注意

「要注意」の意味です。 機器の損傷またはデータ損失を予防するための注意事項が記述され ています。

ワンポイント アドバイス 時間を節約する方法です。 ここに紹介している方法で作業を行うと、時間を短縮できます。

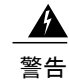

警告 「警告」の意味です。 人身事故を予防するための注意事項が記述されています。

## <span id="page-6-0"></span>関連資料

[http://www.cisco.com/en/US/docs/unified\\_computing/ucs/e/1.0/roadmap/e\\_series\\_road\\_map.html](http://www.cisco.com/en/US/docs/unified_computing/ucs/e/1.0/roadmap/e_series_road_map.html) に、E シ リーズ サーバのすべてのドキュメントへのリンクが記載されています。

- 『*Release Notes for Cisco UCS E-Series Servers*』
- 『*Getting Started Guide for Cisco UCS E-Series Servers*』
- 『*Hardware Installation Guide for Cisco UCS E-Series Servers*』
- 『*Cisco Network Modules, Server Modules, and Interface Cards Regulatory Compliance and Safety Information*』
- 『*Host Upgrade Utility Guide for Cisco UCS E-Series Servers*』
- 『*GUI Configuration Guide for Cisco UCS E-Series Servers Integrated Management Controller*』
- 『*CLI Configuration Guide for Cisco UCS E-Series Servers Integrated Management Controller*』
- 『*CIMC XML API Programmer's Guide for Cisco UCS E-Series Servers*』
- 『*Troubleshooting Guide for Cisco UCS E-Series Servers*』
- 『*Open Source Used in Cisco UCS E-Series Servers*』

## <span id="page-6-1"></span>マニュアルに関するフィードバック

このマニュアルに関する技術的なフィードバック、または誤りや記載もれなどお気づきの点がご ざいましたら、HTMLドキュメント内のフィードバックフォームよりご連絡ください。ご協力を よろしくお願いいたします。

<span id="page-8-0"></span>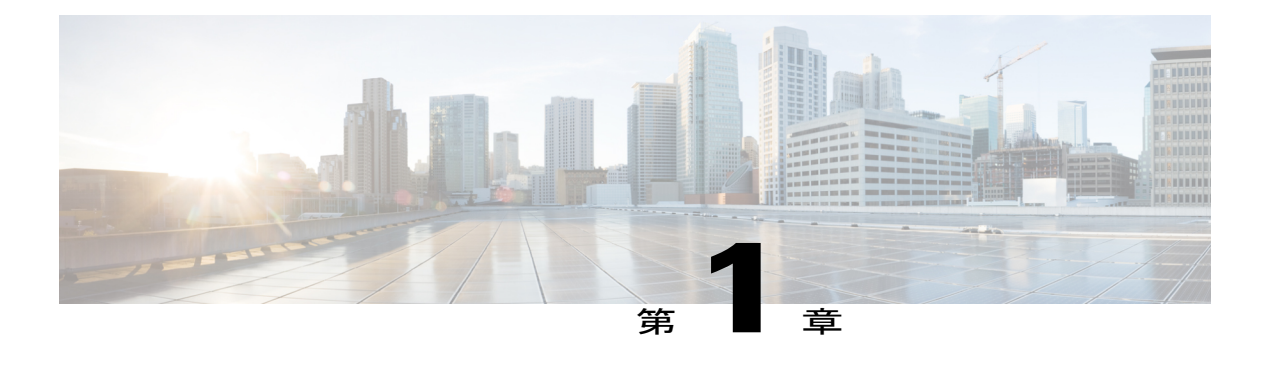

# **Cisco Host Upgrade Utility** の概要

この章は、次の内容で構成されています。

- Cisco Host Upgrade Utility [について](#page-8-1), 1 ページ
- 互換性のある HUU、CIMC、および BIOS [ファームウェアのバージョン](#page-9-0), 2 ページ
- HUU ユーザ [インターフェイスについて](#page-10-0), 3 ページ

## <span id="page-8-1"></span>**Cisco Host Upgrade Utility** について

Cisco Host Upgrade Utility (HUU) は Cisco UCS E-Series Servers (E シリーズ サーバ) のファーム ウェアのアップグレードに使用するツールです。 HUU は Web ベースの GUI を使用して、すべて または特定のファームウェア コンポーネントを選択してアップグレードできます。

次のファームウェア コンポーネントはアップグレードに使用可能です。

- Cisco Integrated Management Controller (CIMC)
- システム BIOS
- LAN On Motherboard (LOM)
- RAID コントローラ
- Broadcom PCI アダプタ
	- 5709 デュアルおよびクアッド ポート アダプタ
	- 57712 デュアル ポート アダプタ
- LSI
	- LSI MegaRAID SAS 9240-4i

# <span id="page-9-0"></span>互換性のある **HUU**、**CIMC**、および **BIOS** ファームウェア のバージョン

HUU は CIMC リリース 2.1.0 以降でサポートされています。 HUU を使用するには、CIMC および BIOSのファームウェアが、次の表に指定されているバージョンにアップグレードされていること を確認します。

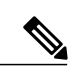

(注)

HUU は CIMC リリース 1.0 および 1.0(2) ではサポートされていません。 CIMC のバージョンが 古いサーバで HUU を使用しようとすると、ファームウェアをアップグレードするように求め るエラー メッセージが表示されます。

BIOS および CIMC のファームウェアを手動でアップグレードするには、シスコからファーム ウェアを取得し、CIMC GUI または CIMC CLI を使ってアップグレードします。 ファームウェ アのアップグレード後、システムを再起動します。

CIMC と BIOS のファームウェアとインストール手順を入手するには、使用しているバージョ ンのCIMCの設定ガイドに記載されている「FirmwareManagement」の章を参照してください。 設定ガイドは次の URL で入手できます。[http://www.cisco.com/en/US/products/ps12629/products\\_](http://www.cisco.com/en/US/products/ps12629/products_installation_and_configuration_guides_list.html) [installation\\_and\\_configuration\\_guides\\_list.html](http://www.cisco.com/en/US/products/ps12629/products_installation_and_configuration_guides_list.html)

次の表に、互換性のある HUU、CIMC、および BIOS のバージョンについての情報を示します。

表 **1**:互換性のある **HUU**、**CIMC**、および **BIOS** ファームウェアのバージョン

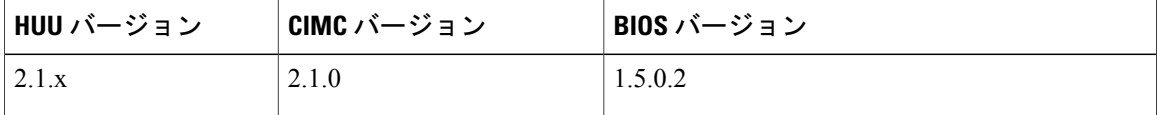

# <span id="page-10-0"></span>**HUU** ユーザ インターフェイスについて

図 **1**:**HUU** ユーザ インターフェイス

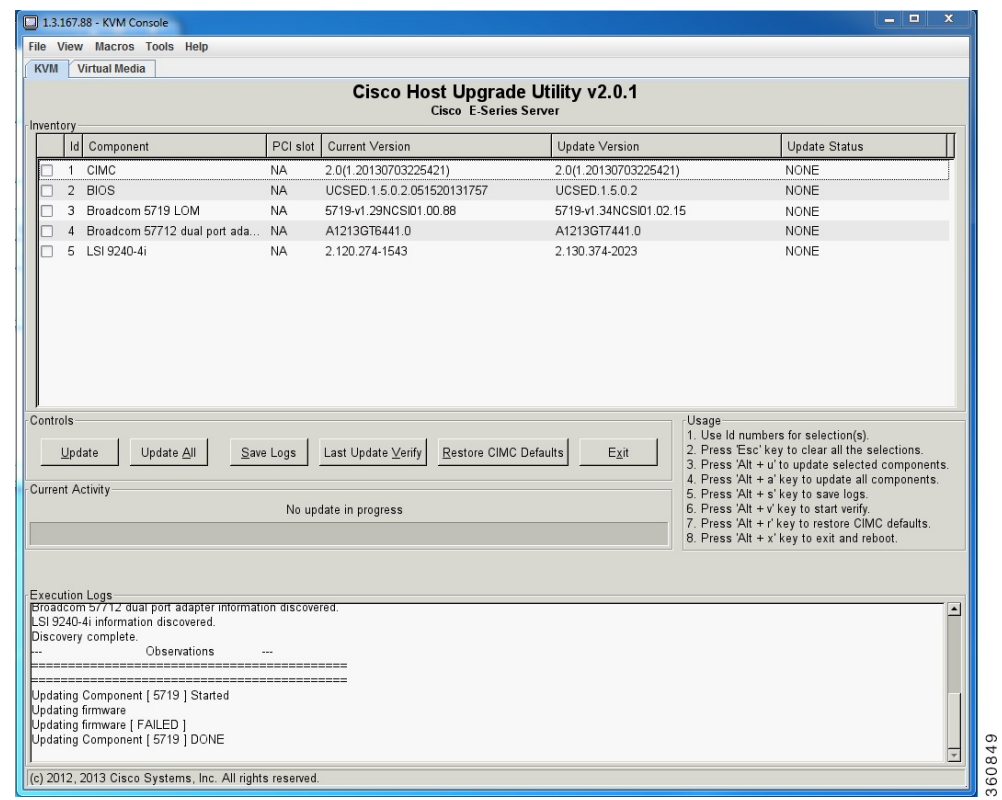

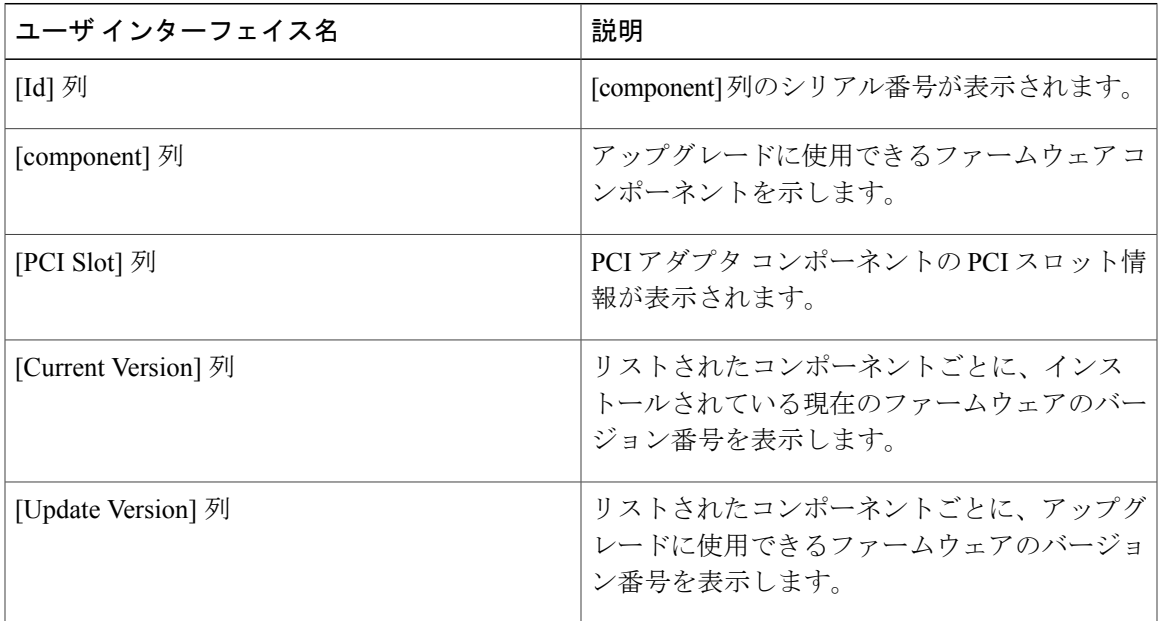

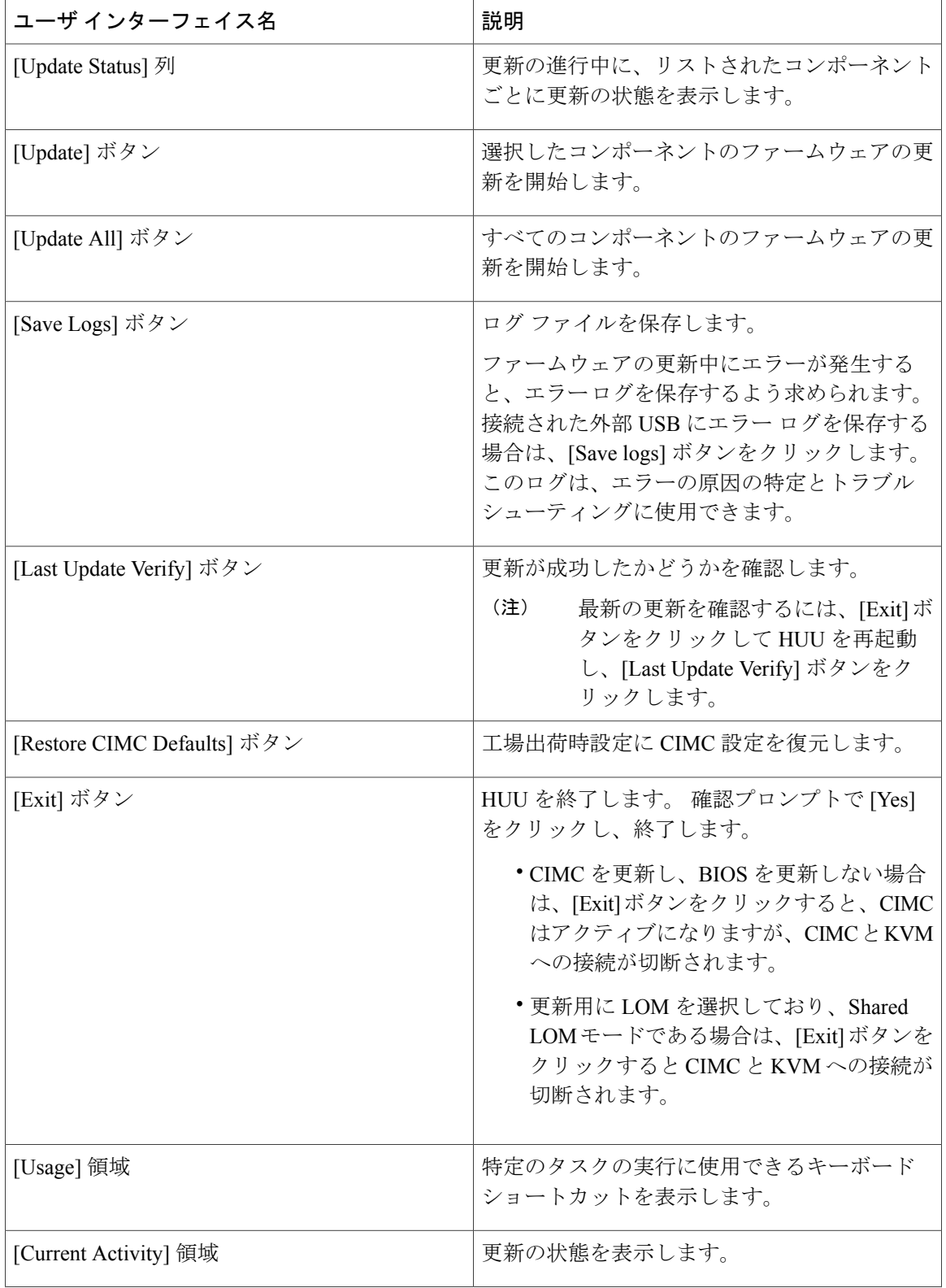

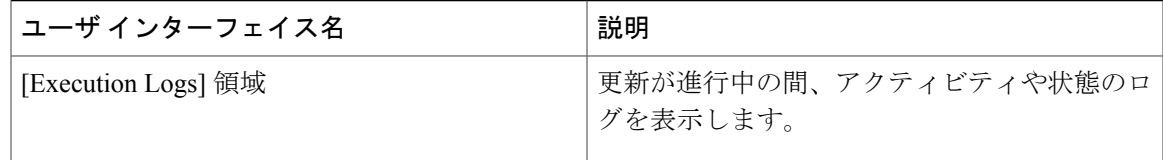

<span id="page-14-0"></span>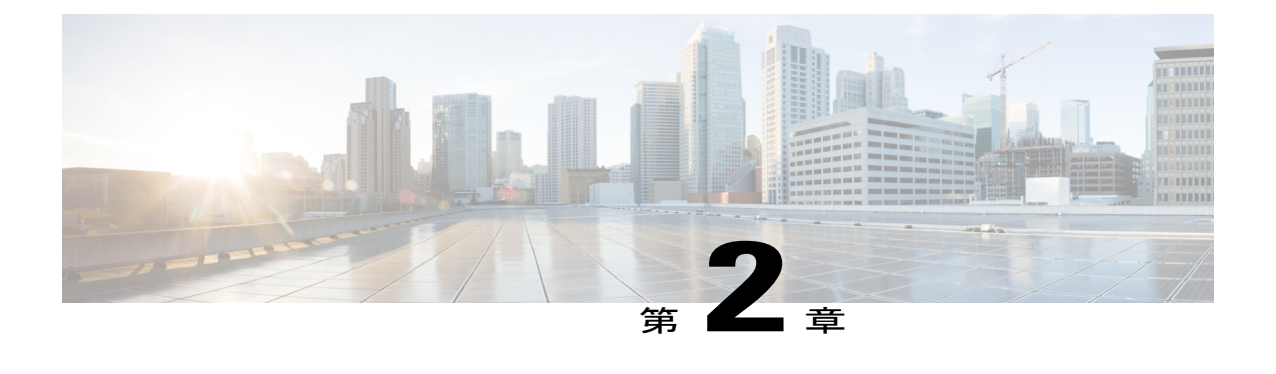

# **Cisco UCS E** シリーズ サーバのファームウェ アのアップグレード

この章では、次の事項について説明します。

- HUU [を使用するための基本的なワークフロー](#page-14-1), 7 ページ
- HUU [によるファームウェアのアップグレード](#page-14-2), 7 ページ

#### <span id="page-14-1"></span>**HUU** を使用するための基本的なワークフロー

- **1** Cisco.com から HUU ISO イメージをダウンロードします。
- **2** KVM コンソールまたは CIMC CLI を使用して HUU ISO イメージをマッピングします。
- **3** 仮想 CD/DVD ドライブがブート デバイスになるように、ブート順を設定します。
- **4** HUU GUI から、すべてまたは更新する特定のファームウェア コンポーネントを選択します。
- **5** ファームウェアの更新後、[Exit] をクリックして HUU を再起動します。
- **6** HUU ISO イメージのマッピングを解除します。
- **7** サーバをリブートします。

## <span id="page-14-2"></span>**HUU** によるファームウェアのアップグレード

- ステップ **1** <http://www.cisco.com/> を参照します。
- ステップ **2** まだログインしていない場合は、ページの右上隅にある [Log In] をクリックし、Cisco.com の資格情報を 使用してログインします。
- ステップ **3** 上部のメニュー バーで、[Support] をクリックします。

ロールダウン メニューが表示されます。

- ステップ4 [Downloads] (中央) ペインから、[All Downloads] (右下隅) をクリックします。 [Download Software] ページが表示されます。
- ステップ **5** 左ペインから、[Products] をクリックします。
- ステップ **6** 中心のペインで、[Servers—Unified Computing] をクリックします。
- ステップ1 右ペインから、[Cisco UCS E-Series Software] をクリックします。
- ステップ **8** 右ペインから、ダウンロードするソフトウェアのサーバ モデルの名前をクリックします。 [Download Software] ページが表示されます。
- ステップ **9** [Unified Computing System (UCSE) Server Firmware] をクリックします。
- ステップ **10** Cisco UCS Host Upgrade Utility ISO イメージに関連付けられた [Download] ボタンをクリックし、PC にイ メージをダウンロードします。 [End User License Agreement] ダイアログボックスが表示されます。
- ステップ **11** [Accept License Agreement] をクリックします。
- ステップ **12** [Opening *ucse-server-platform-huu*.iso] ダイアログ ボックスが開きます。 ファイルを開くか、HUU ISO イメージの保存場所を参照し、[OK] をクリックします。
- ステップ **13** HUU ISO イメージをマッピングするには、KVM コンソールまたは CIMC CLI を使用します。
	- KVM コンソールを使用するには、次を実行します。
		- **1** ブラウザを使用して、アップグレードするサーバの CIMC GUI に接続します。
		- **2** ブラウザのアドレス フィールドに、サーバの CIMC の IP アドレスを入力し、CIMC GUI にログイ ンするためのユーザ名とパスワードを入力します。
	- **3** ツールバーの [Launch KVM Console] アイコンをクリックします。 [KVM Console] が別ウィンドウ で開きます。
	- **4** KVM コンソールから、[Virtual Media] タブをクリックします。
	- **5** [Add Image] をクリックし、Host Upgrade Utility ISO に移動して選択し、[Open] をクリックしてイ メージをマウントします。
	- **6** [Client View] 領域の [Mapped] 列で、マウントした ISO イメージのチェックボックスをオンにしま す。

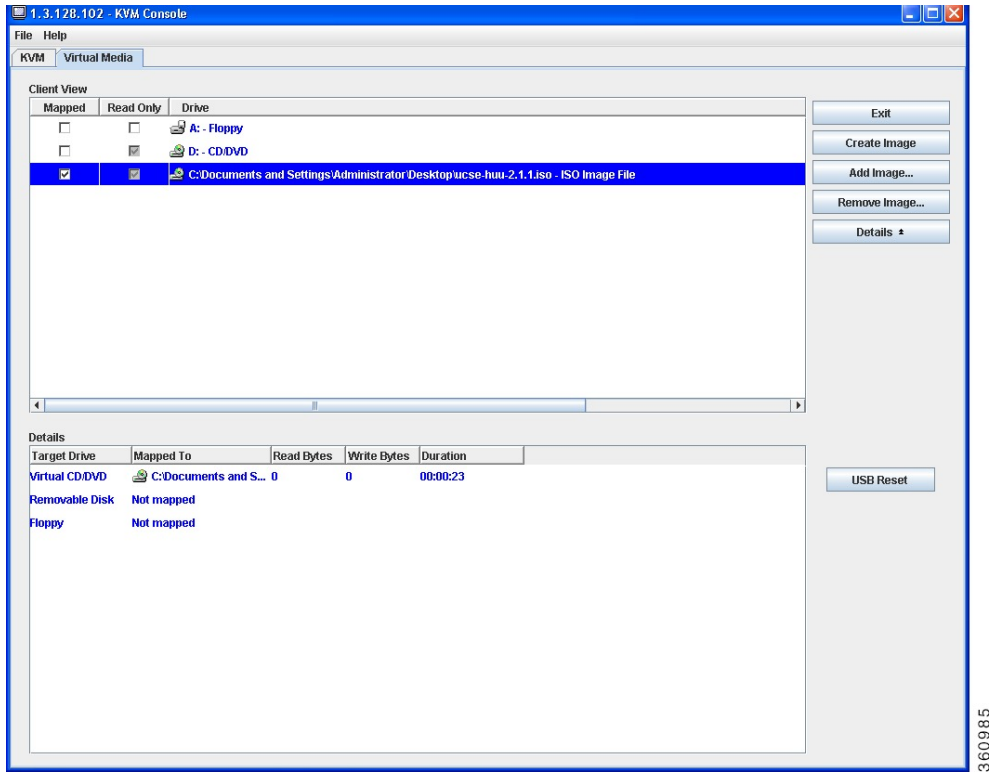

- CIMC CLI を使用するには、ISO イメージを FTP または TFTP サーバにダウンロードし、次のコマン ドを使用します。
	- **1** Server# scope host-image-mapping.
	- **2** Server/host-image-mapping # download-image *protocol server-ip-address huu-ISO-filename*
- **3** Server/host-image-mapping # map-image *huu-ISO-filename*.

```
Server# scope host-image-mapping
Server/host-image-mapping # download-image ftp 10.20.34.56 2.1.1.iso
Username: anonymous
Password:
Image download has started.
Please check the status using "show detail".
Server/host-image-mapping # map-image 2.1.1.iso
```
- ステップ **14** イメージがマッピングされたら、仮想 CD/DVD ドライブが起動デバイスになるようにブート順序を設定 します。
- ステップ **15** サーバをリブートします。
- ステップ **16** CIMC GUI から、ツールバーの [Launch KVM Console] アイコンをクリックします。 HUU および [Cisco Software License Agreement] ページが表示されます。
- ステップ **17** [I agree] をクリックし、ライセンス使用条件に同意します。 **Cisco Host Upgrade Utility** GUI が表示され、更新に使用できるコンポーネントのリストが表示されます。

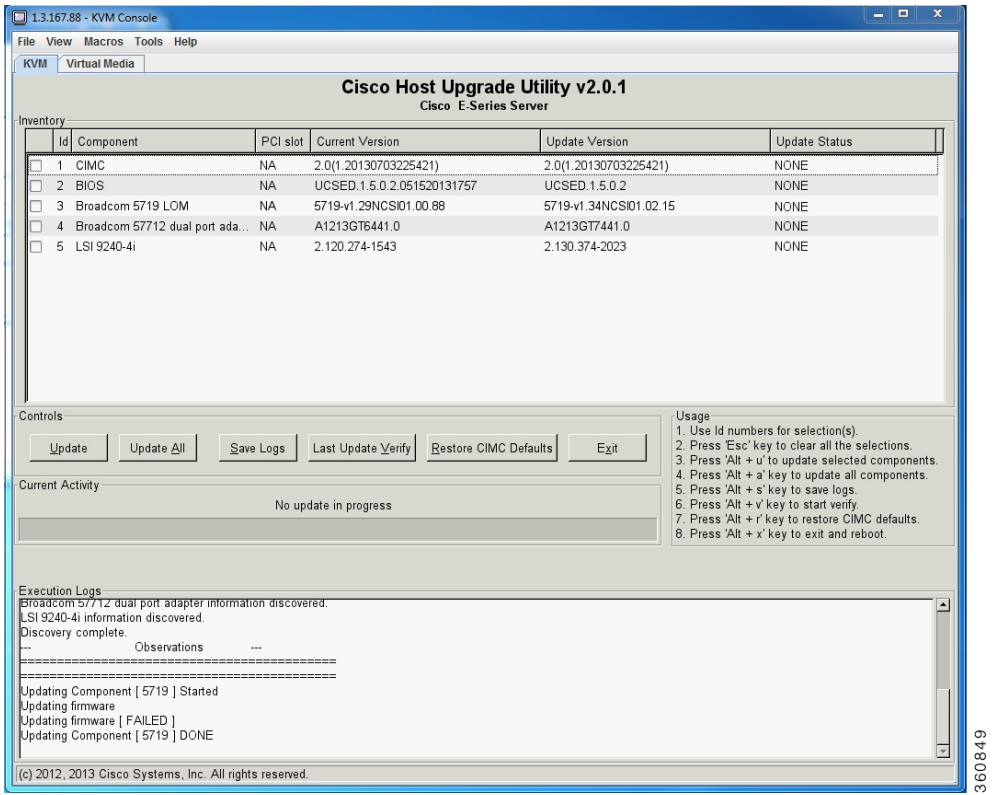

ステップ **18** 次のどちらかを実行します。

- 表示されたすべてのコンポーネントを更新するには、[Update all] をクリックします。
- 特定のコンポーネントを更新するには、コンポーネントを選択し、[Update] をクリックします。

更新の状態が [UpdateStatus] 列に表示されます。 更新状態の詳細を照会するには、[Execution Logs] 領域を 確認します。

- BIOS および CIMC ファームウェアを常に同時に更新することを推奨しま す。 (注)
- ステップ **19** ファームウェアを更新したら、[Exit] をクリックし、確認プロンプトで [OK] をクリックします。 HUU を再起動します。
- 重要 BIOSファームウェアの更新を選択した場合、ホストの電源をオフにする必要があるため、最 後に更新されます。CIMC GUIまたはCIMCCLIからBIOS更新の進行状況を確認できます。 BIOS の更新が完了したら、CIMC GUI または CIMC CLI を使用して手動でホストの電源をオ ンにする必要があります。
	- CIMC ファームウェアの更新を選択した場合、HUU GUI の [Exit] ボタンをクリックした後 に、新しい CIMC ファームウェアが自動的にアクティブになります。 ただし、BIOS ファー ムウェアと CIMC ファームウェアの更新を同時に選択した場合は、CIMC ファームウェアは 自動的にはアクティブになりません。 CIMC GUI または CIMC CLI を使用して、手動で新し い CIMC ファームウェアをアクティブにする必要があります。
	- 新しい CIMC ファームウェアがアクティブになると、CIMC GUI、CIMC CLI、および仮想 KVM へのネットワーク接続が失われます。 また、マッピングされていた HUU ISO イメージ のマッピングが解除されます。 HUU を実行するには、HUU ISO イメージを再度マッピング します。
	- LOM ファームウェアを更新した場合、CIMC GUI および仮想 KVM へのネットワーク接続が 失われることがあります。

ステップ **20** HUU ISO イメージのマッピングを解除します。 次のどちらかを実行します。

- CIMC GUI から、ツールバーの [Launch KVM Console] アイコンをクリックし、[Mapped] 列で、マッ ピングされたHUUISOイメージのチェックボックスをオンにし、[Remove Image]をクリックします。
- CIMC CLI で unmap-image コマンドを使用します。
- Server/host-image-mapping # unmap-image

ステップ **21** サーバをリブートします。

<span id="page-20-0"></span>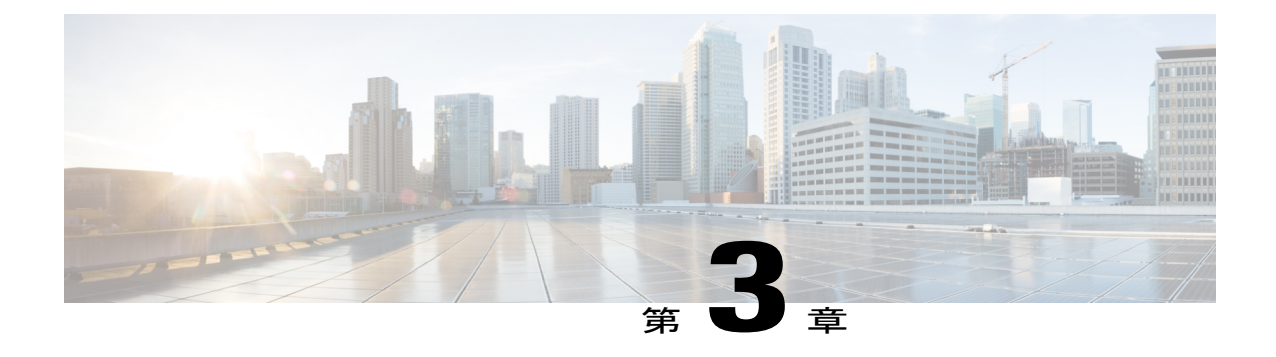

# トラブルシューティング

この章は、次の内容で構成されています。

• [トラブルシューティング](#page-20-1), 13 ページ

# <span id="page-20-1"></span>トラブルシューティング

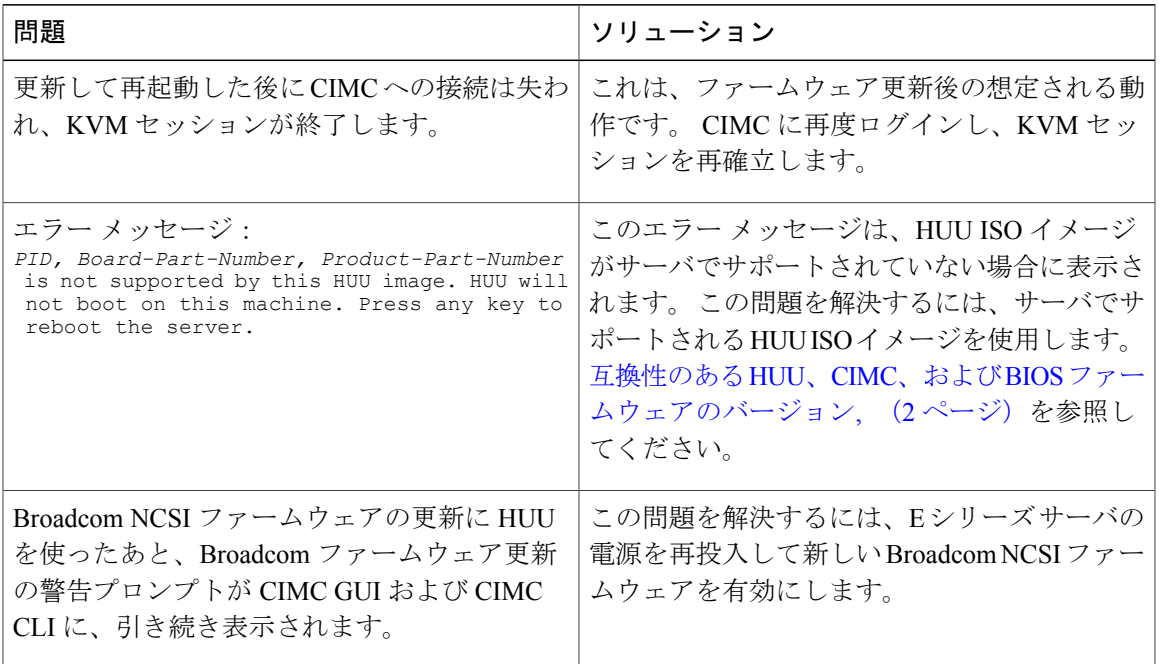